## Action menu tools

Q: In the courses of some colleagues, I've seen the following appear at the top of student pages, allowing them access to Notes, Printable View, and other goodies:

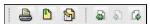

## How can I get this?

A: This 'toolbar' is known as 'Action Menu Tools', and is only available in Learning Modules. To enable it for a Learning Module:

In Build view, go into your Learning Module, either via the **Course Tools | Learning Modules** menu item or in by clicking on your Learning Module icon in Course Content.

Click the Action Menu Settings button

Under  ${f Action\ Menu\ Tools\ }$  click  ${\it On\ }$  for the tools you want displayed

Click the  ${\bf Completed}$  button

If you then go into Teach or Student views, you should see the 'toolbar' in the header of your Learning Module pages.

NB: these Action Menu Tools are different from the standard Action Menu ( ) which you see by the side of WebCT items. Yes, this is confusing...

Added by Fred Riley, last edited by Fred Riley on Nov 09, 2010